## Lenovo Legion Y520 / ideapad Y910

英語 OS モデル セットアップ及び日本語表示設定 手順書 rev1.0

- この手順書は 2017/2/21 現在の情報に基づいて作成されております。
- 内容に不明点がある場合は、商品同梱の案内に従って、サポートセンターにお問い合わせください。
- 日本国内在住の方に向けた手順書となります。
- 日本語表示までのセットアップにはインターネット環境が必要です。
- 0 参考:英語 KB での日本語入力方法

英語 KB では「Alt」+「~」を同時押しすることで英語と日本語の入力切替 を行う事ができます。(赤枠のキーの同時押し)

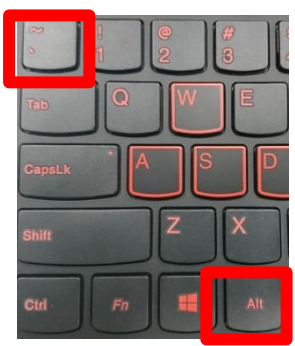

- 1 OS セットアップ手順
	- 1.1 PC を AC アダプタと接続し、コンセントと AC アダプタを接続した上 で、PC 本体の電源を入れます。
	- 1.2 次の画面が表示されます。記載の通り設定し、Next を押します。

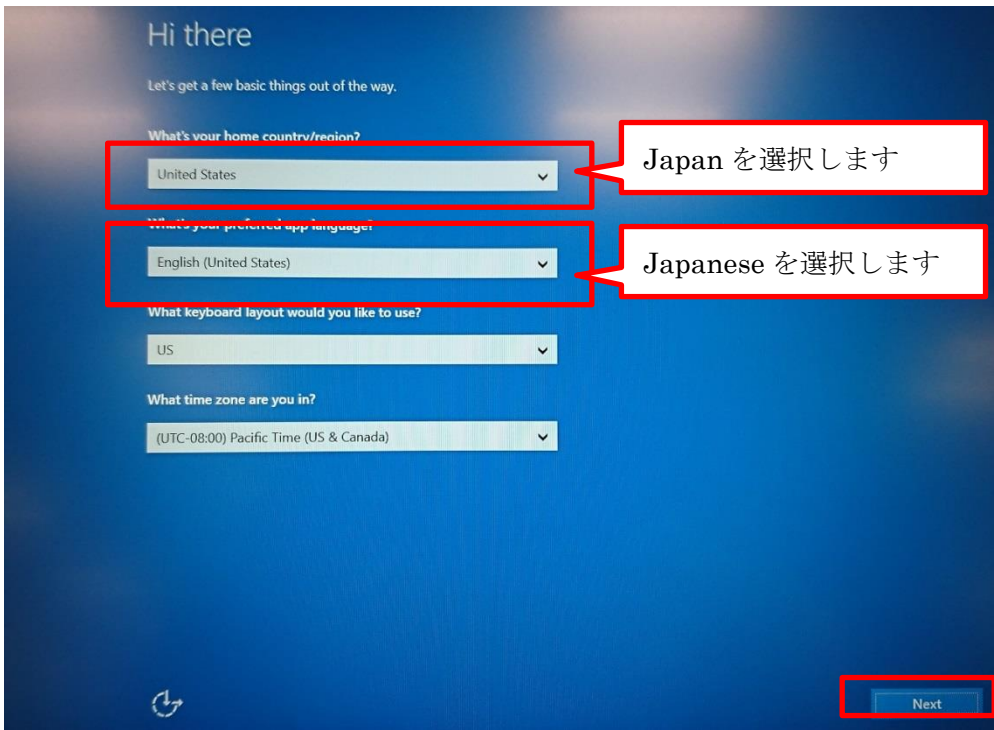

1.3 Micorsoft 社のライセンスポリシーが表示されますので、Accept を押 して、次の画面へ進んでください。

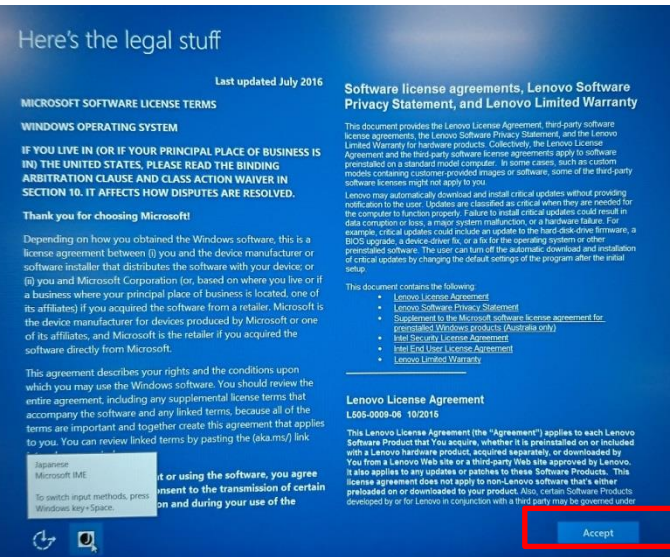

1.4 ネットワーク接続の設定が表示されますが、ここでは接続せずスキッ プします。

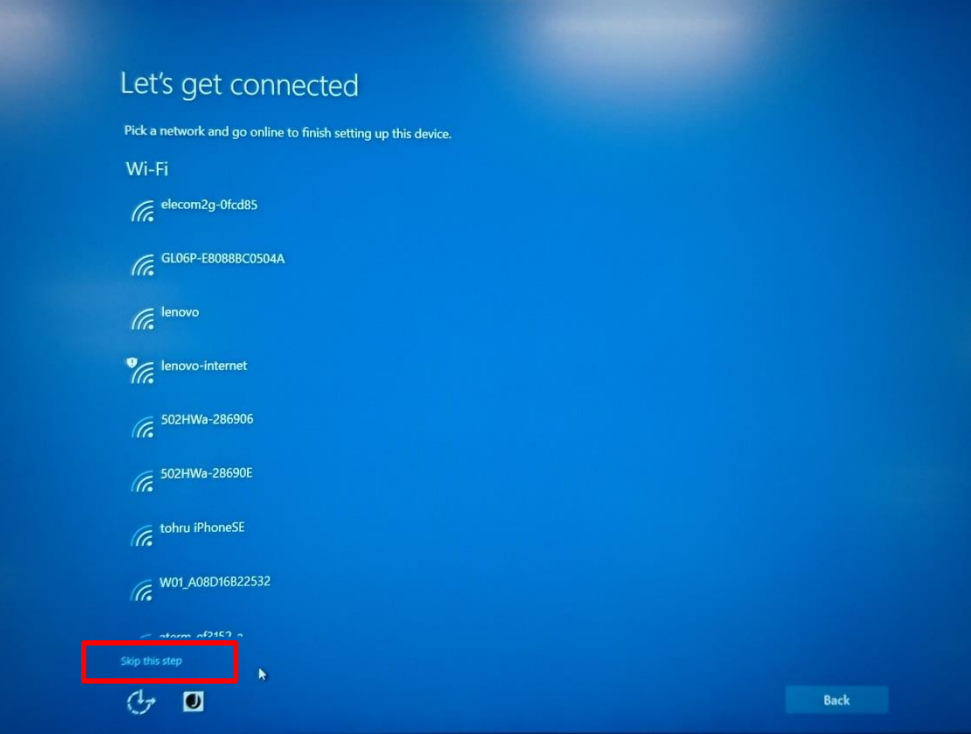

1.5 下記画面が表示されますので「Use Express Setting」を選択します。

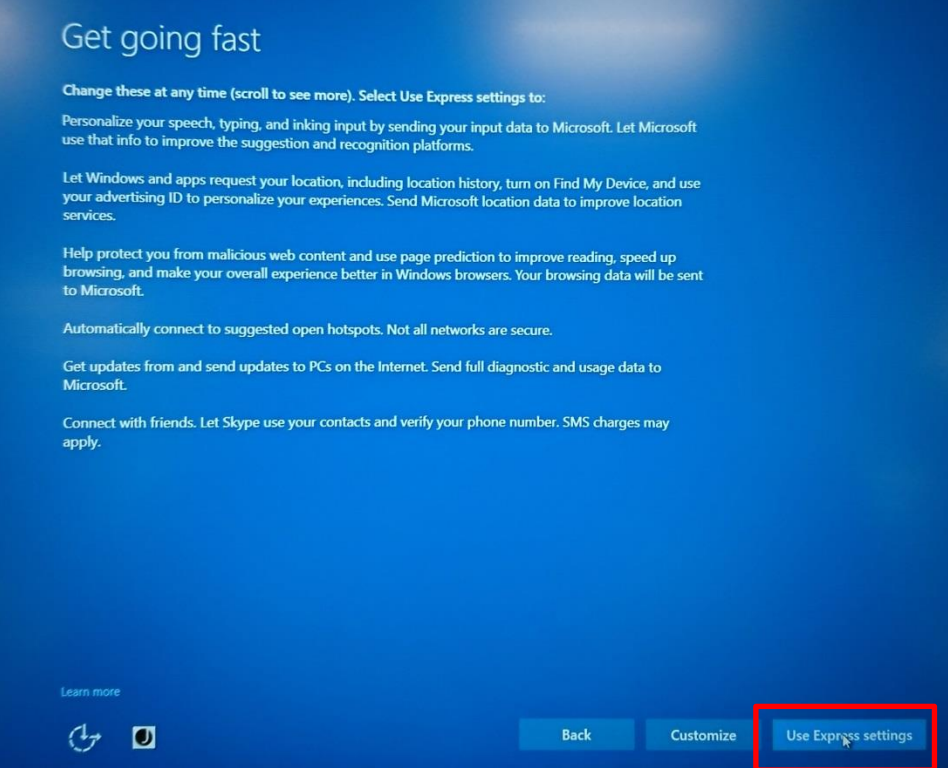

1.6 ローカルアカウントの設定を行います。画面の通り、ご利用になる方 のアカウント名を入力し、必要に応じてパスワードも設定してくださ い。セキュリティ強化のため、パスワードを設定することを推奨いた します。パスワードは忘れないようにしてください。

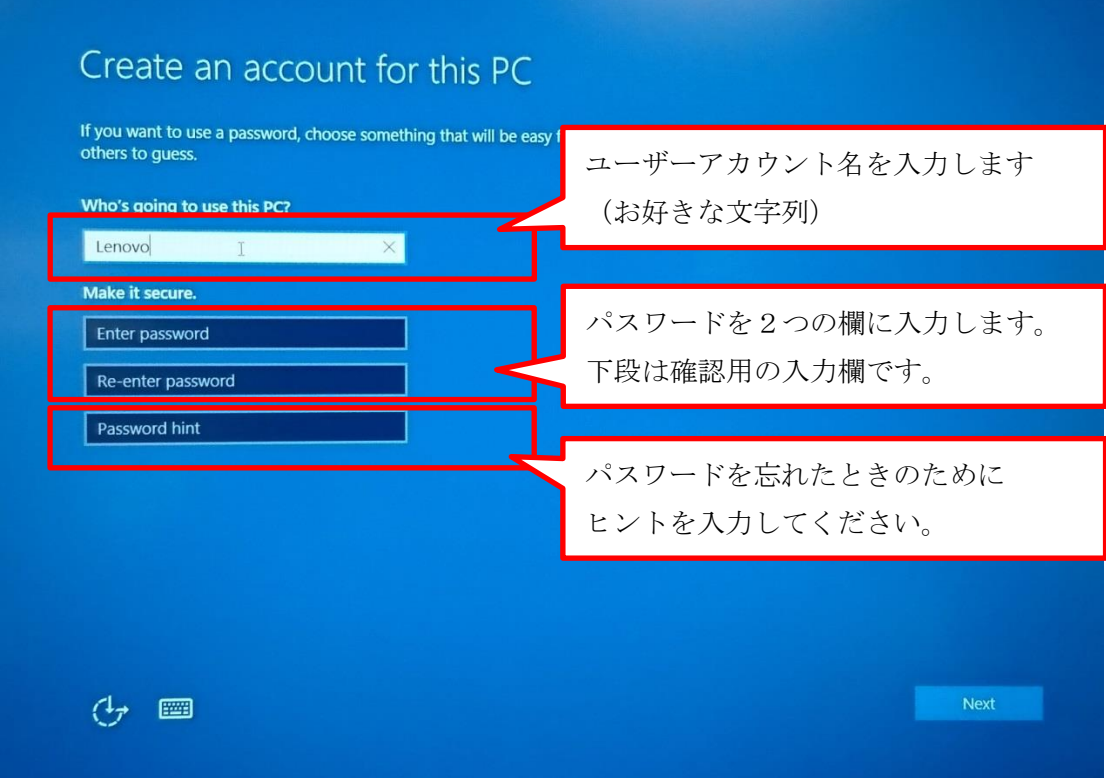

1.7 Windows の機能である Cortana(音声認識機能)のセッティング画面 が表示されます。利用される場合は「Use Cortana」を選択します。

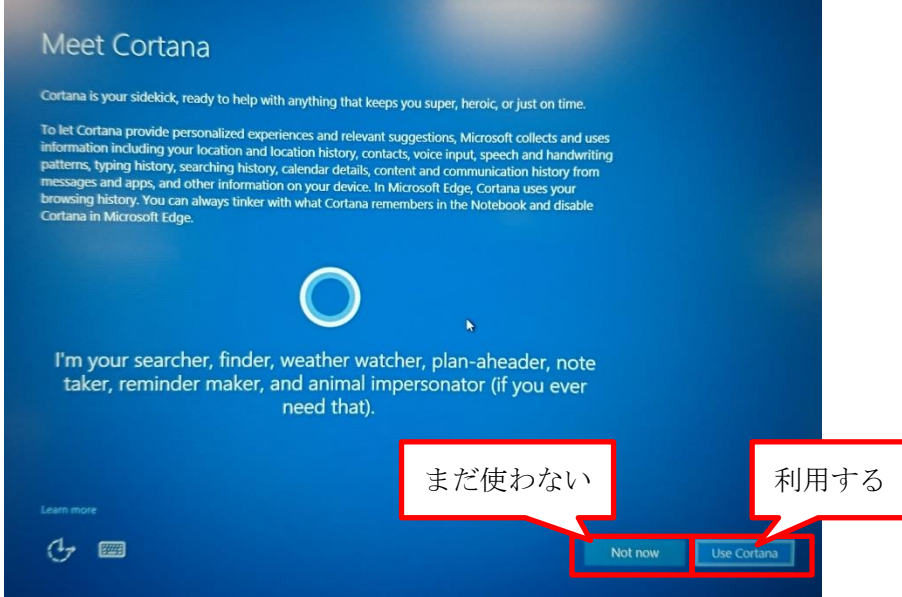

1.8 Lenovo ID の作成を行います。(本項目は任意です。) Lenovo ID を作成し製品登録されますと、よりスムーズなサポートを 受けられたり、各種サービスの案内を受け取ることが出来ます。 登録されない方は入力せずにこのまま「Next」を押します。

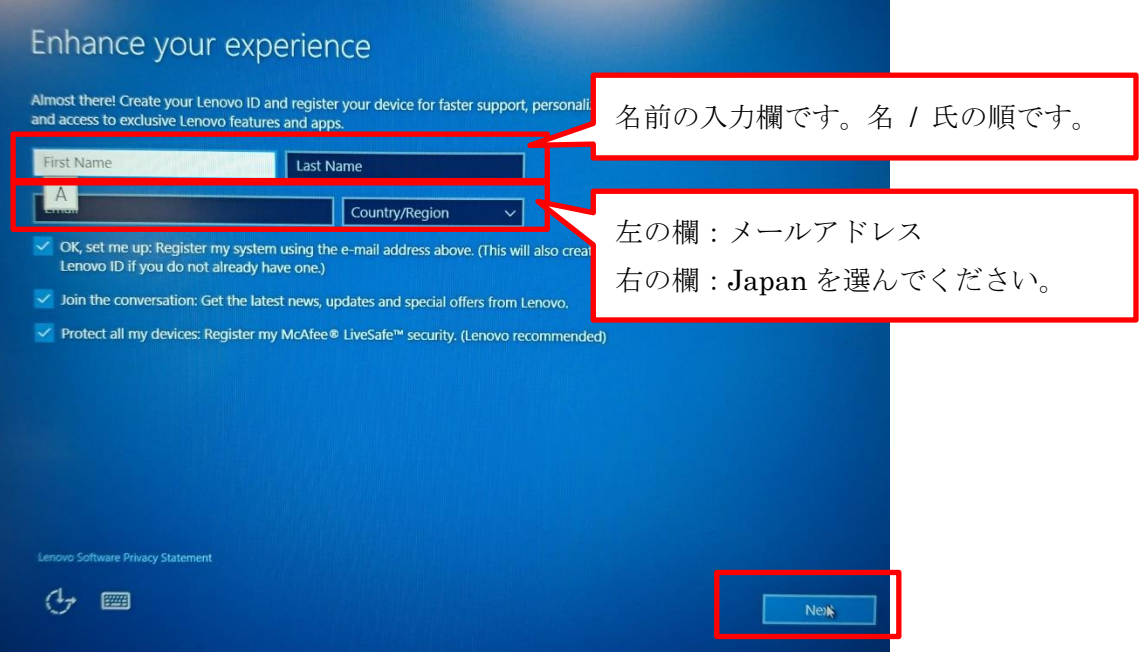

1.9 以上で初期セットアップは終了です。引き続き日本語表示の設定を行 います。

- 2 日本語表示の設定
	- 2.1 Windows を起動したらネットワークに接続を行います。 2.1.1有線によるインターネット接続をご利用の方

有線 LAN のケーブルを LAN ポートに接続してください。

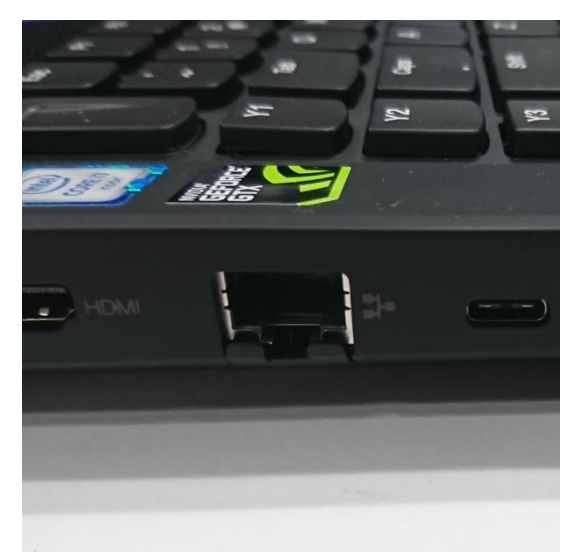

(画像は Y910 です)

2.1.2無線 LAN 接続をご利用の方

**画面右下のマーク おんじゅう**<br>
画面右下のマーク をクリックすると、無線 LAN で接続可能 なアクセスポイント一覧が表示されます。

ご利用されるアクセスポイントを選んで、接続を行ってください。 アクセスポイントへの接続方法や設定については、ご利用の無線 LAN ルーターの説明書をご参照ください。

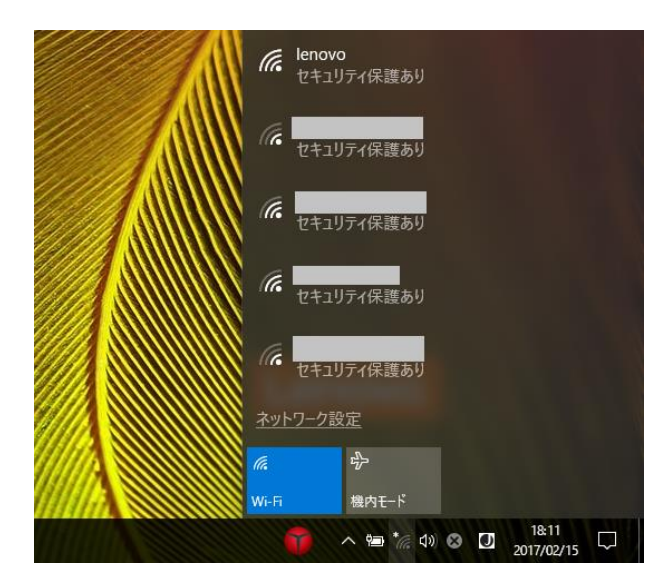

2.2 設定画面を開きます。

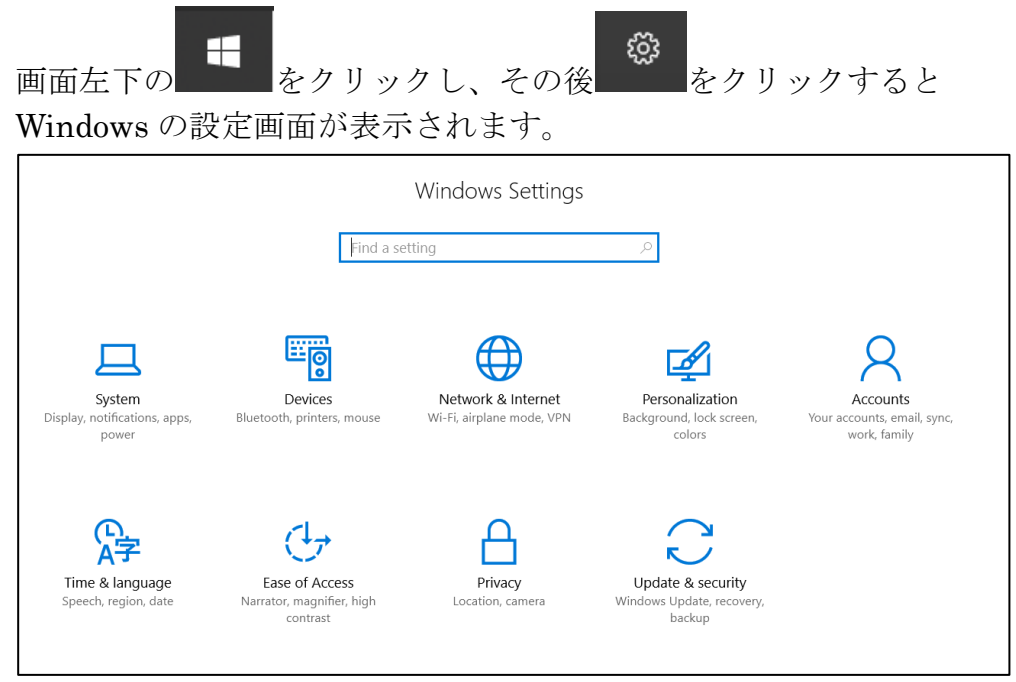

2.3 設定画面の「Time & Language」をクリックし、左のメニューから 「Region & Language」を選択してください。

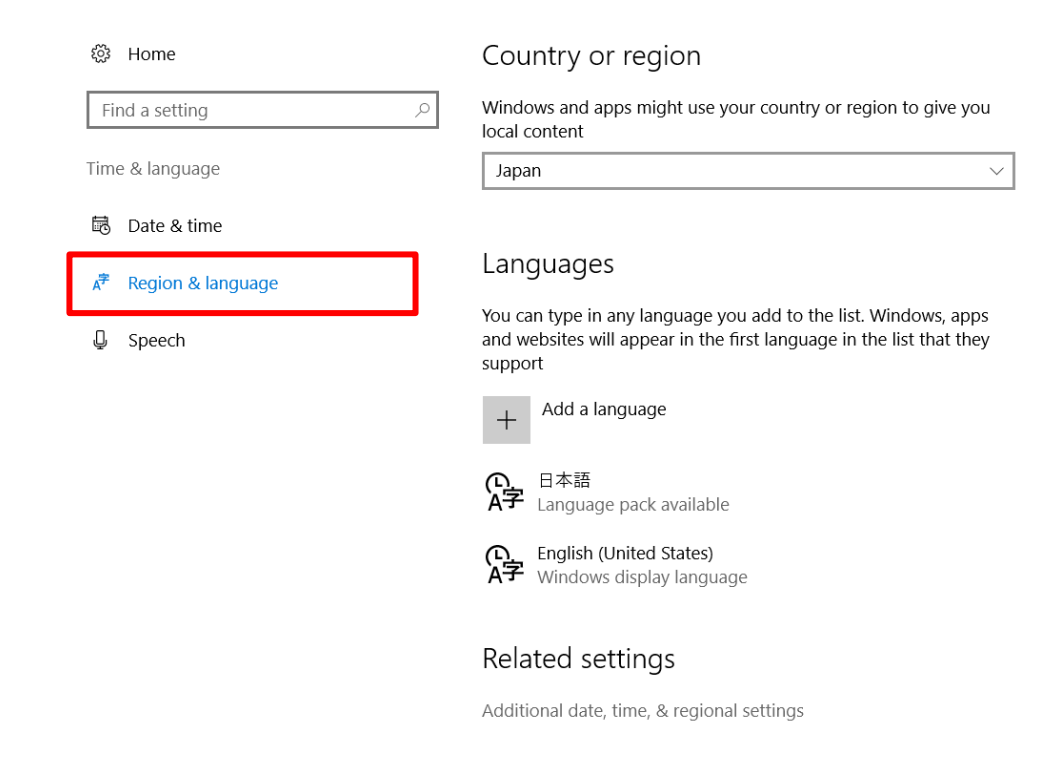

2.4 「日本語」と書かれている部分をクリックし、さらに「Options」を クリックします。

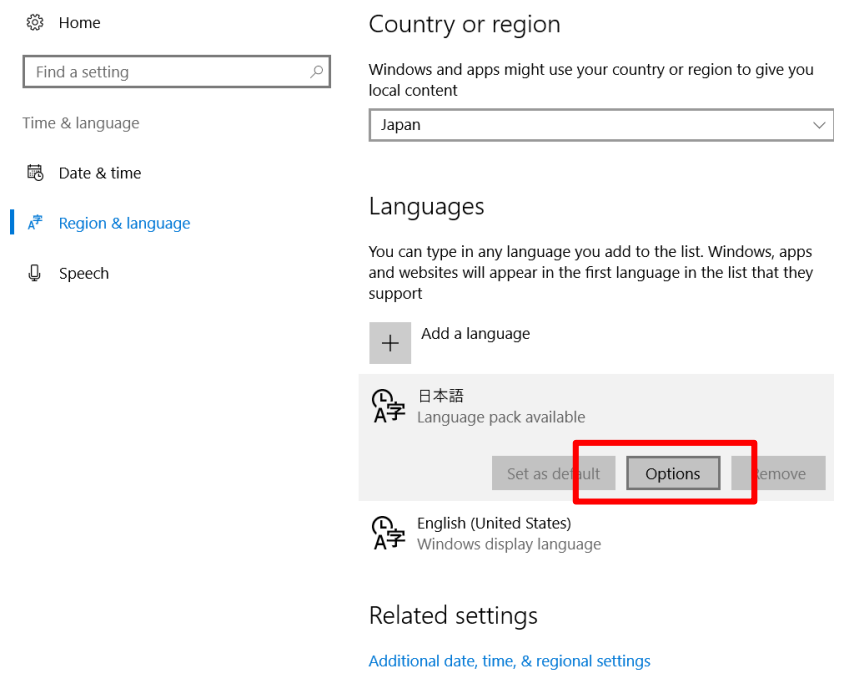

2.5 「Download language pack」の項目の Download ボタンをクリックし ます。しばらくするとダウンロードが完了し、言語パックのインスト ールが行われます。この作業は時間がかかることがございます。

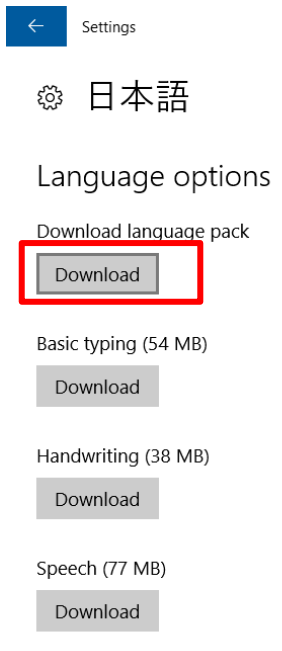

- 2.6 インストールが終わりましたら、続く項目も同様に Download を押し てインストールを行ってください。
- Settings 2.7 インストールが完了したら、左上の青い矢印 おり をクリックし てください。画面が 1 つ前に戻りますので、日本語の欄に「Will be display language after next sign-in」と書かれていることを確認して ください。

## Languages

You can type in any language you add to the list. Windows, apps and websites will appear in the first language in the list that they support

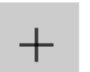

Add a language

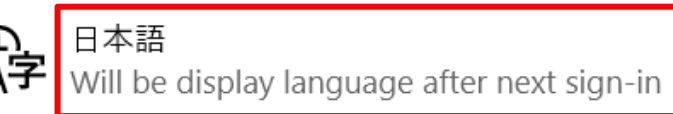

2.8 画面左下の + をクリックし、さらに 8 をクリックします。 メニューから「Sign out」を選び、Windows からサインアウトしてく

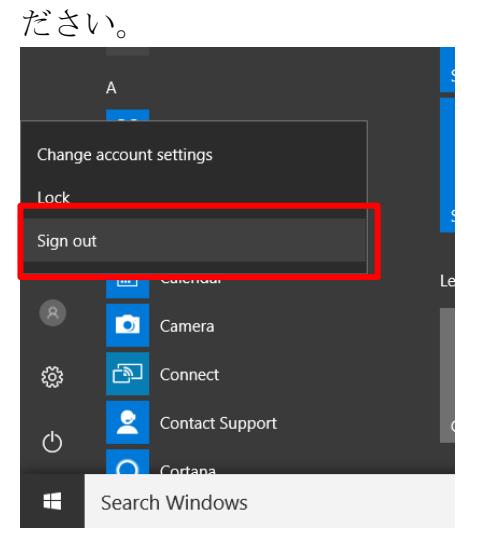

2.9 サインアウトすると起動時のロックスクリーンが表示されますのでお 使いのアカウントで改めてログインを行うと、メニューなどが日本語 で表示されるようになります。